### 1.ホームページトップ画面の「WEB会場はこちら」をクリックします。 (https://convention.jtbcom.co.jp/sanei96/) それは、その参加登録が完了していない方は、先に参加登録をお済ませください。

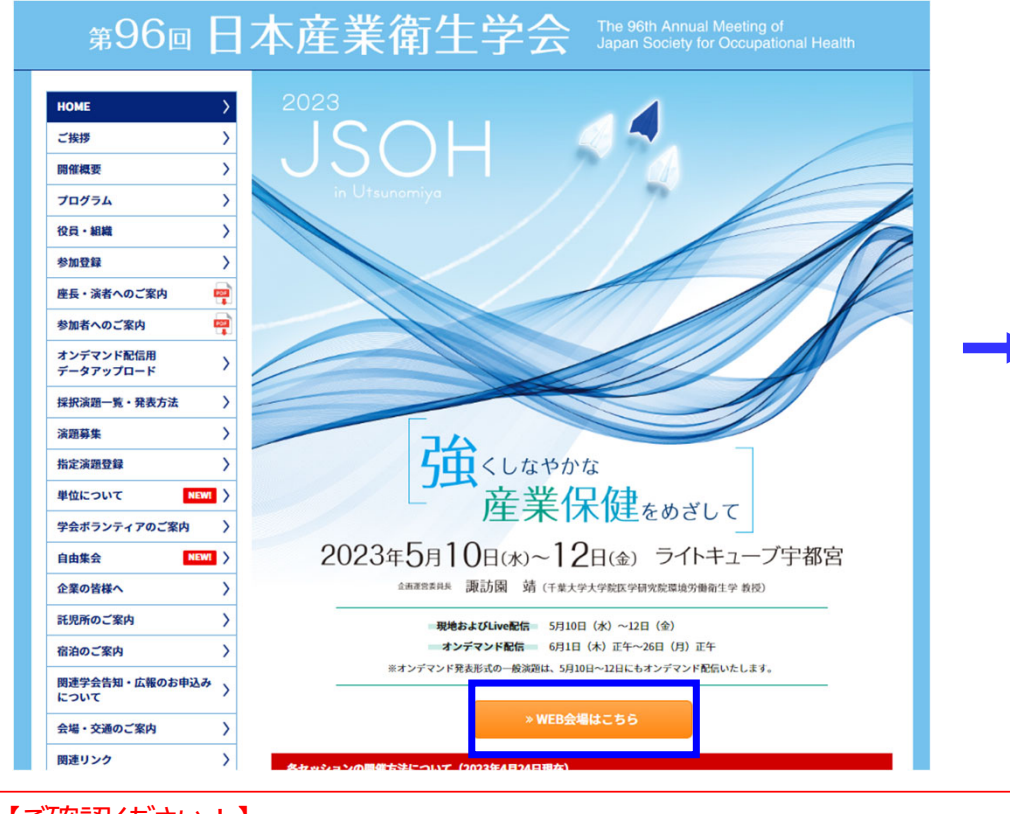

【ご確認ください!】 プログラムにより開催方法が異なりますので、ホームページ トップページに掲載の 「各セッションの開催方法について」を予めご確認ください。

## 2.「WEB会場へ」をクリックします。

https://convention.jtbcom.co.jp/sanei96/join/index.html

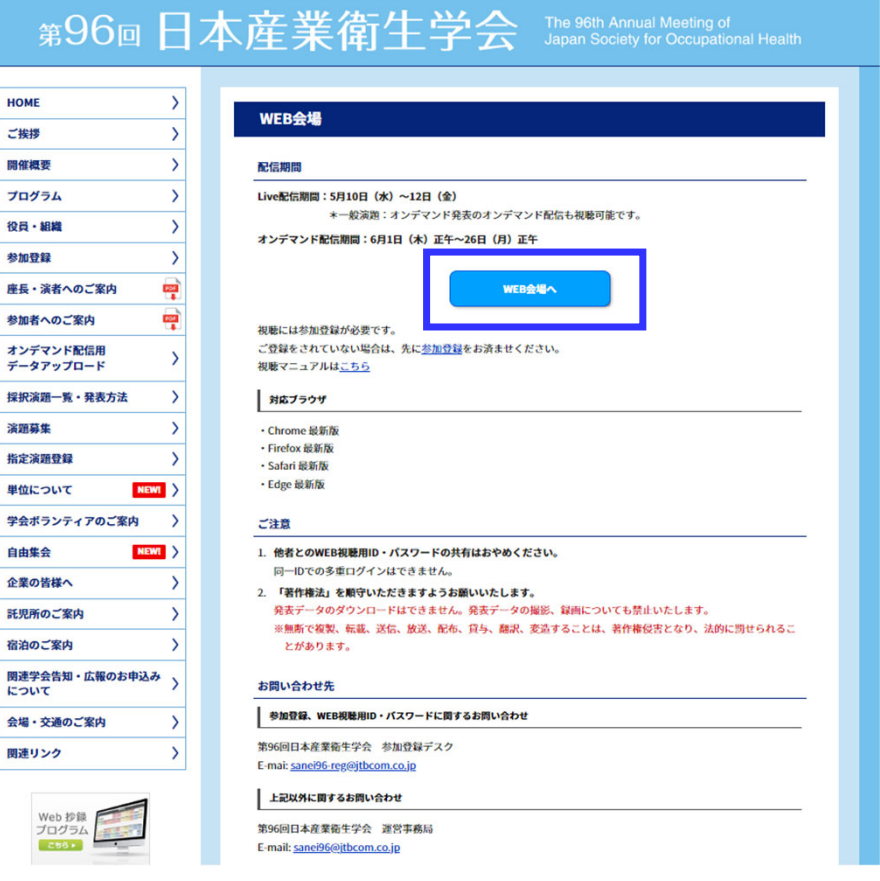

### 3.ログイン画面からログインをします。

※オンライン参加登録時にご自身で設定されたログインIDと、自動で割り振られたパスワードです。ログインID、パスワードがわからない場合は画面青枠の部分から問い合わせが可能です。

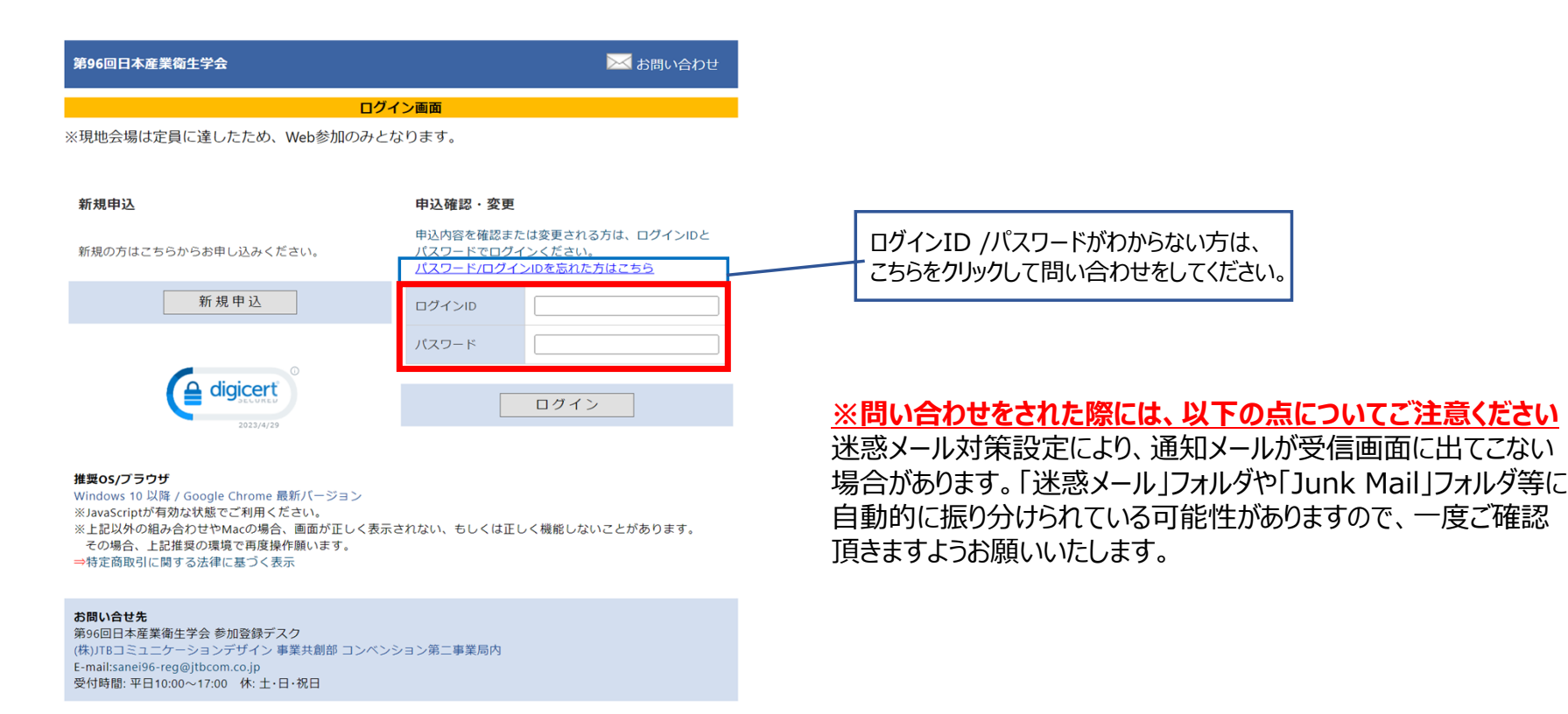

Copyright @ 1997-2023. JTB Communication Design, Inc. All Rights Reserved

2

## 4.メインメニューに表示されている<視聴用ログインID・パスワード>をお控えいただき、「Web会場」をクリックします。

※「閲覧システムへ」のボタンが表示されない場合は、お支払いが完了していない可能性があります。決済情報をご確認ください。

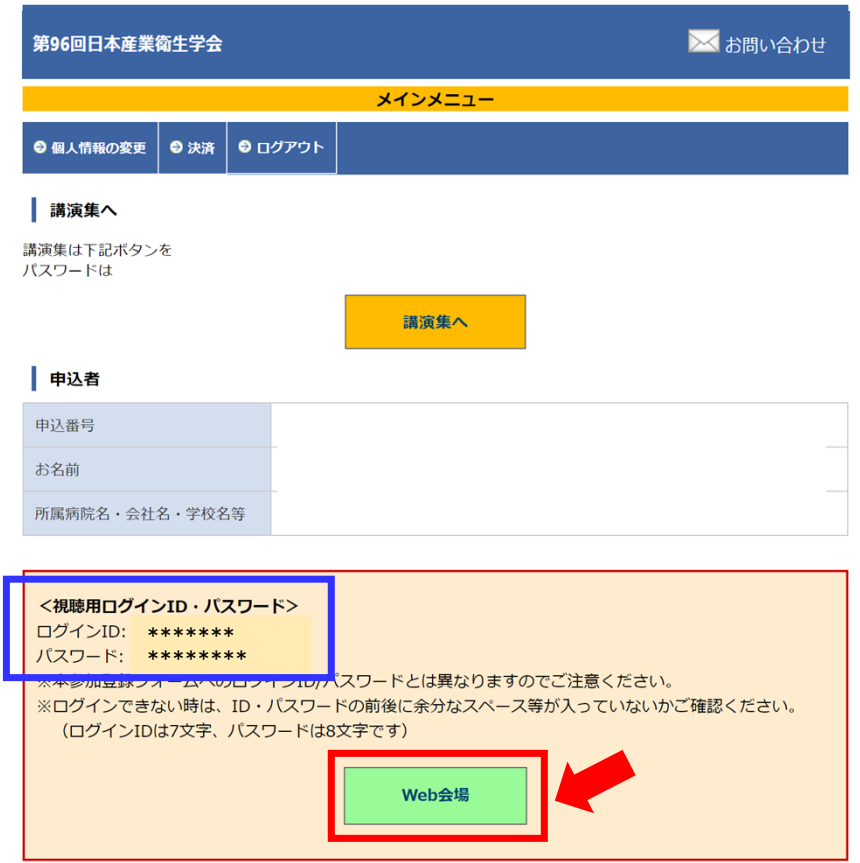

### **視聴マニュアル そうきょう まんしゃ あいしゃ あいしゃ あいしゃ あいしゃ あいしゃ あいしゃ まんしゃ まんしゃ まんのう おおおお 第96回日本産業衛生学会 (6/1更新)**

4

5. 参加者向け講演検索システムに、視聴用ログインID・パスワードにてログインしてください。 ※参加登録システムのログインID・パスワードとは異なりますのでご注意ください。

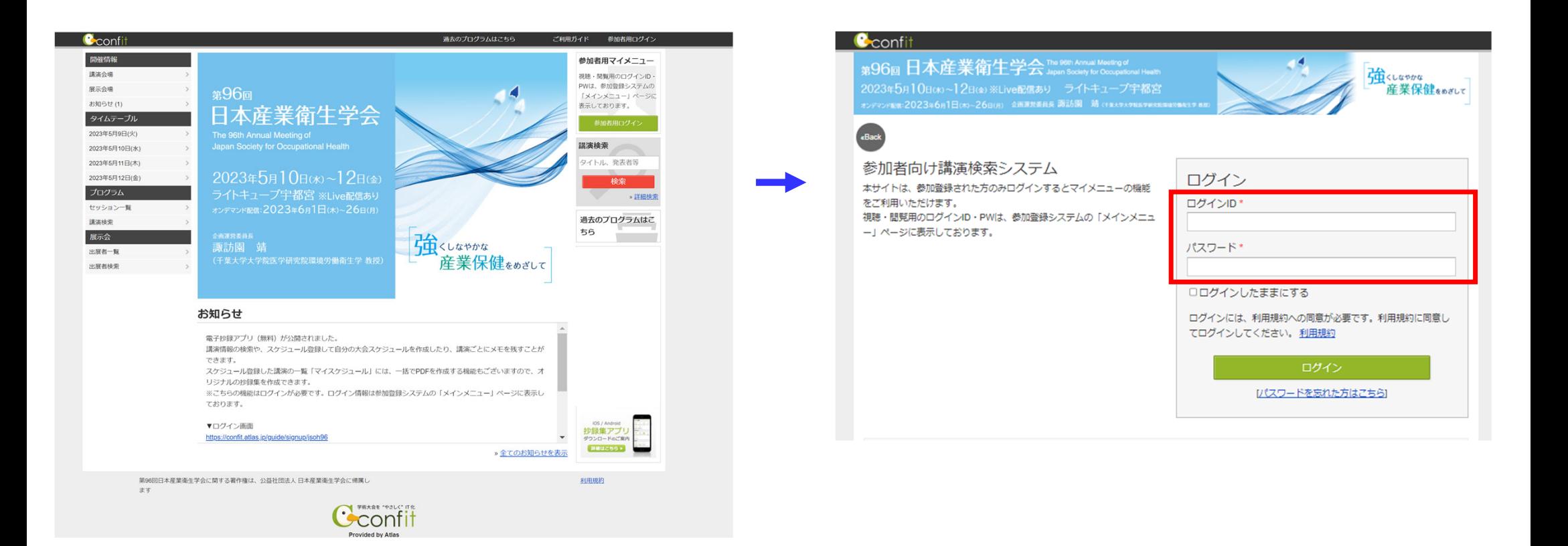

### **視聴マニュアル そうきょう まんしゃ あいしゃ あいしゃ あいしゃ あいしゃ あいしゃ あいしゃ あいしゃ まんしゃ まんしゃ 第96回日本産業衛生学会 (6/1更新)**

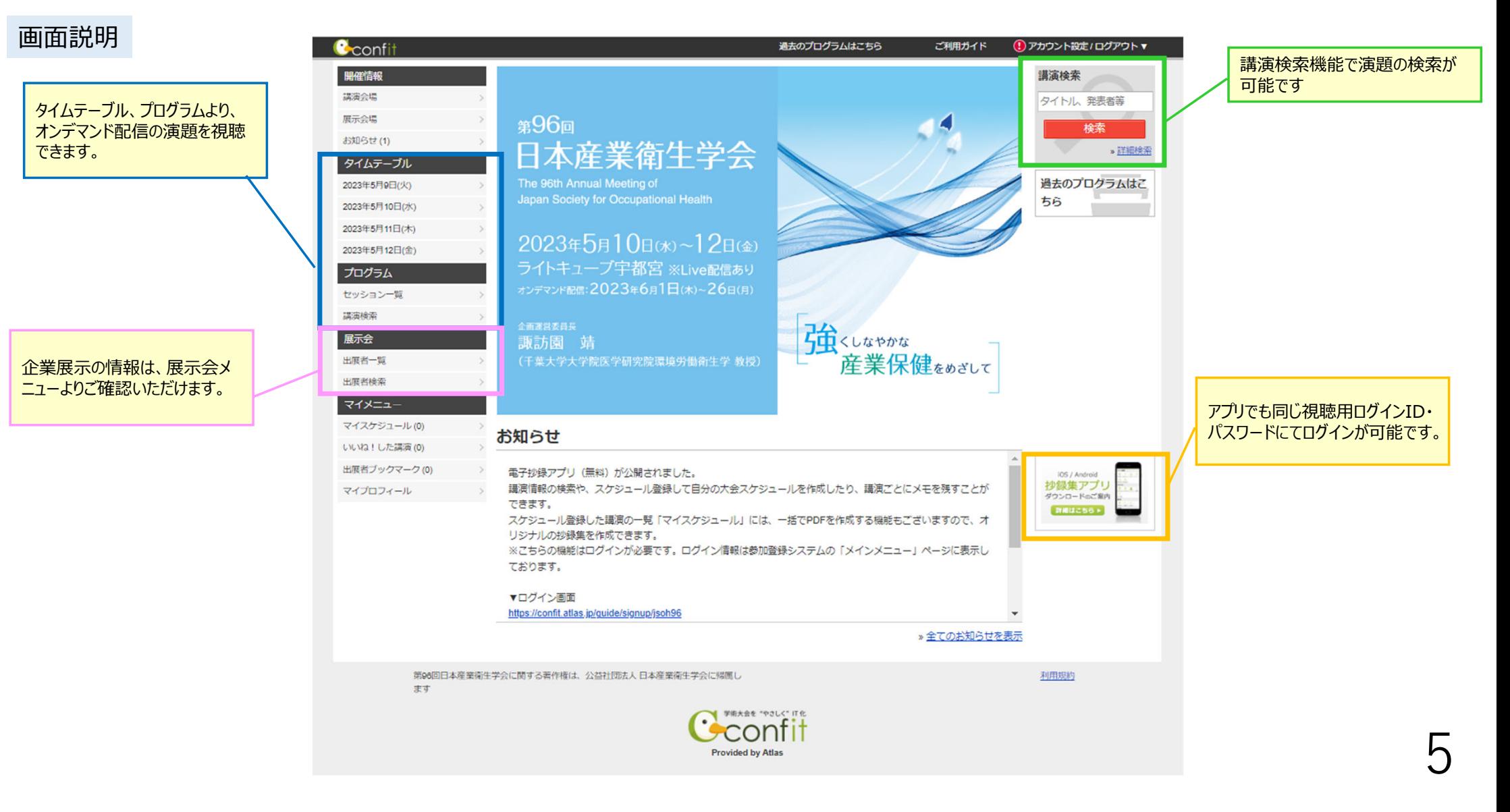

# オンデマンド配信 タイムテーブル (A) または セッション一覧 (B) を表示し、視聴するプログラムをクリックします。

企業展

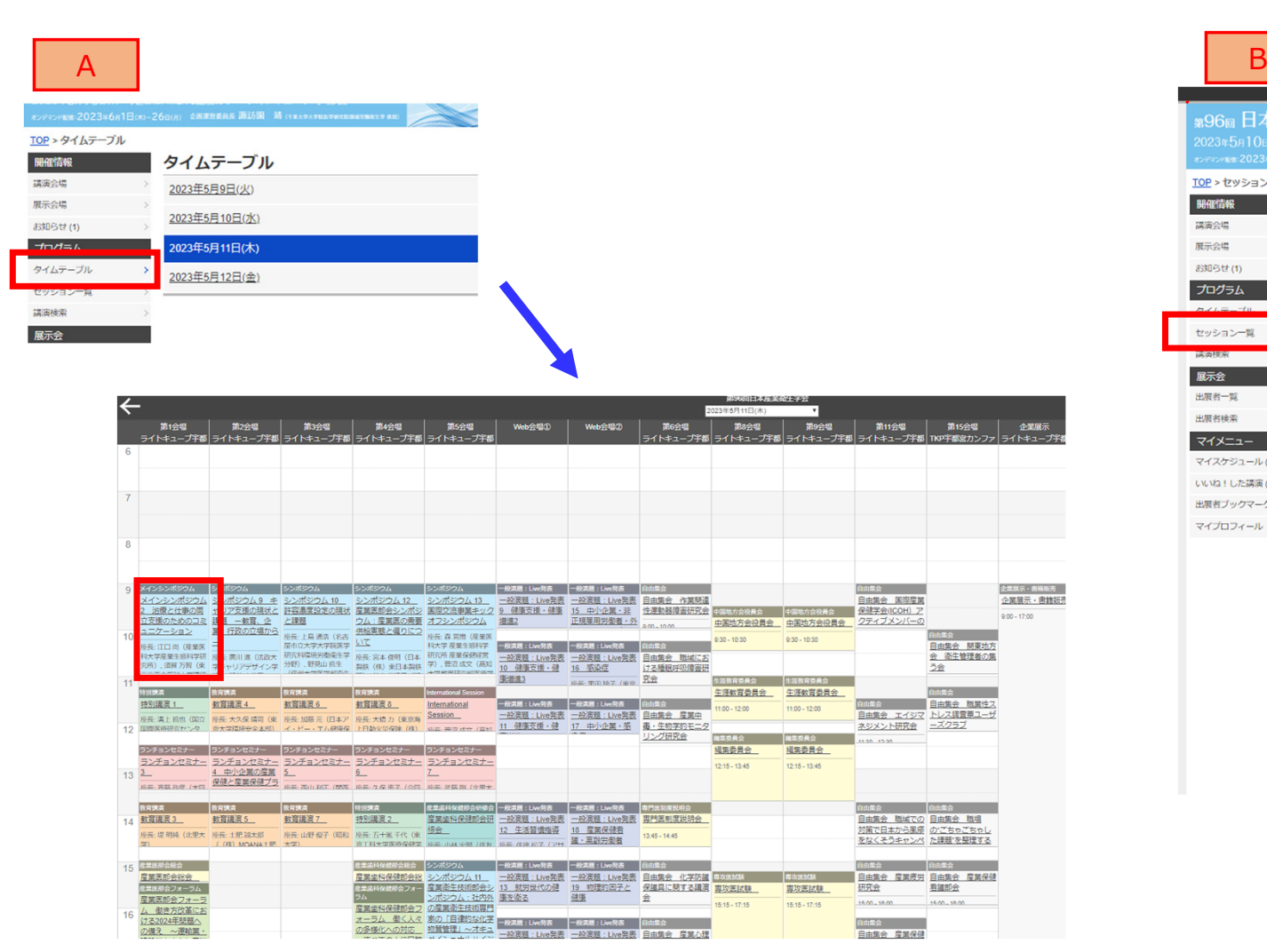

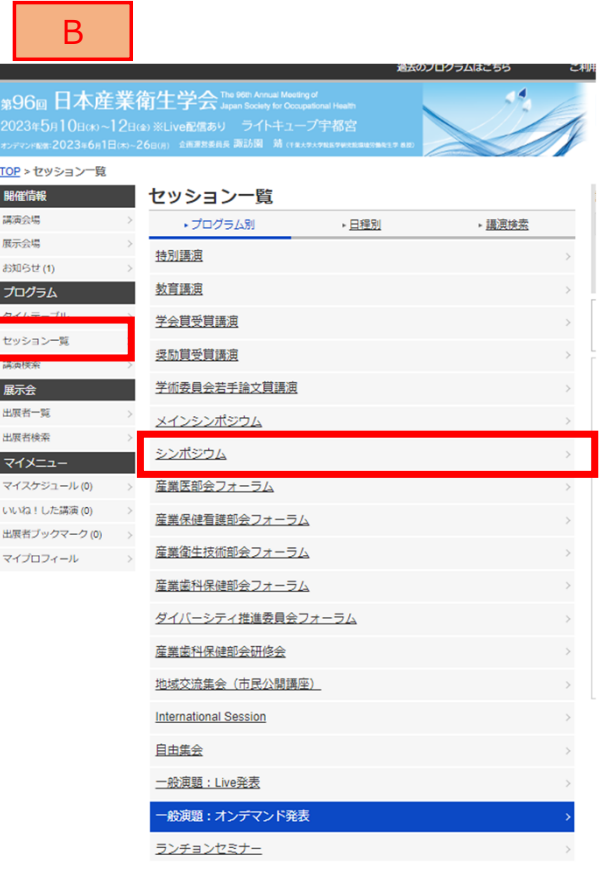

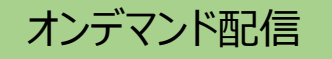

視聴したい演題名部分(「動画はこちら」の表⽰がある場合は該当部分)を選択し(A)、 発表データ (動画または画像) を視聴します (B) 。

講演情報

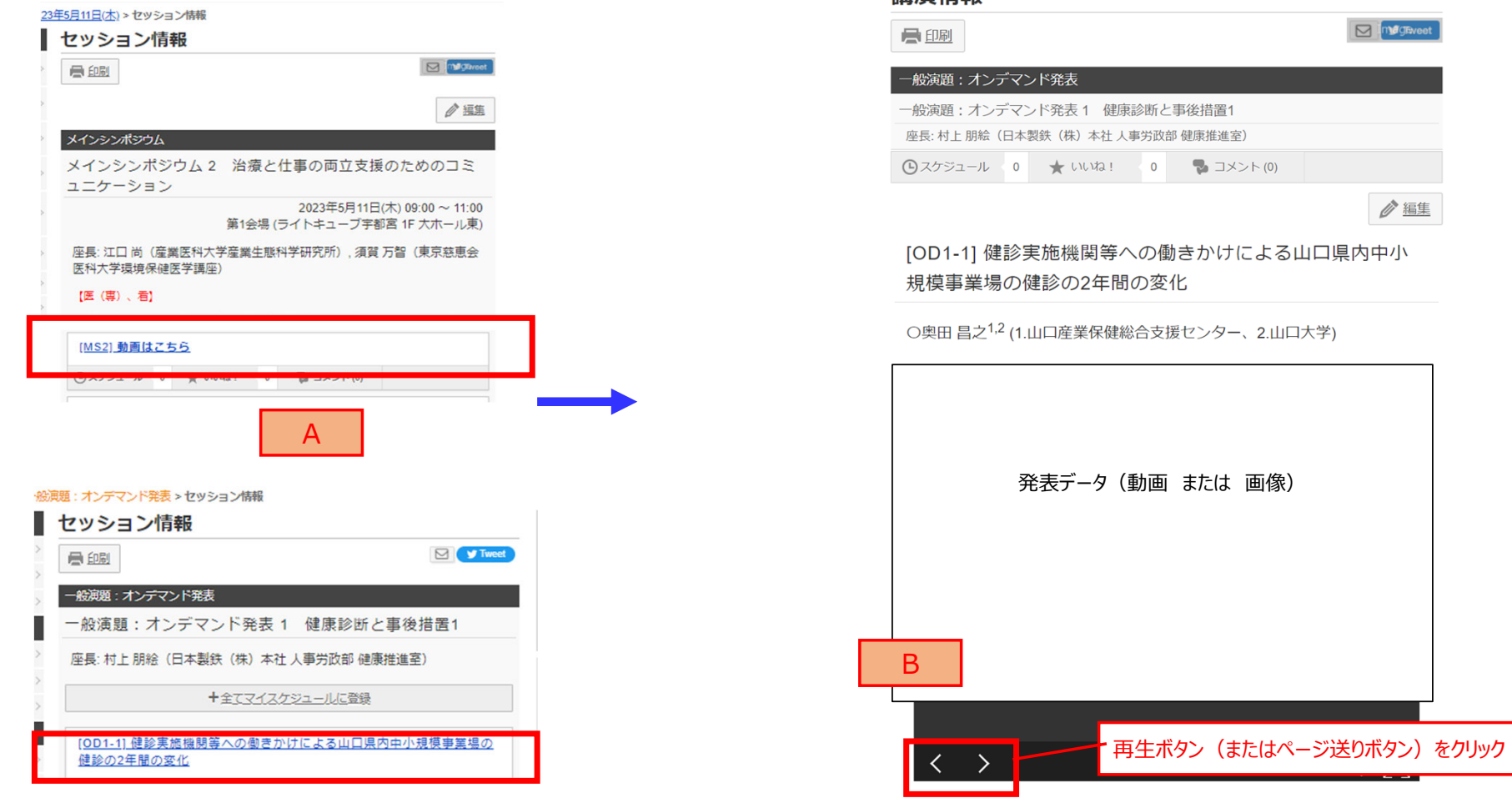

### オンデマンド配信

質問がある場合は、以下の方法でご質問をお願いします。

・講演詳細画⾯で講演へのコメントを投稿できます。

コメントボタンをクリックすると、投稿フォームが表示され、1000字以内でコメントを投稿できます。 投稿したコメントはあとから削除できます。削除する投稿を表示し、削除のリンクをクリックしてください。

\*すべての質疑応答は参加者全員に公開されます。

\*質問(コメント)に対する回答は、座長、演者に一任いたします。

\*多数の質問(コメント)が寄せられた場合、また、企画プログラムへの質問(コメント)については、 回答できない場合がありますのでご了承ください。

・よいと思う演題にいいね!することができます。

いいね!の登録と解除は、各講演のいいね!する/取り消すをクリックします。

### **【筆頭演者の皆様へ】**

ご自身の発表にコメントが投稿された場合は、参加者向け講演検索システ ムにログインの上、質問(コメント)に対して回答をお願いいたします。 質問(コメント)に対する回答は⼀任いたしますが、参加者間の活発な質疑応答にご協⼒をお願いいたします。

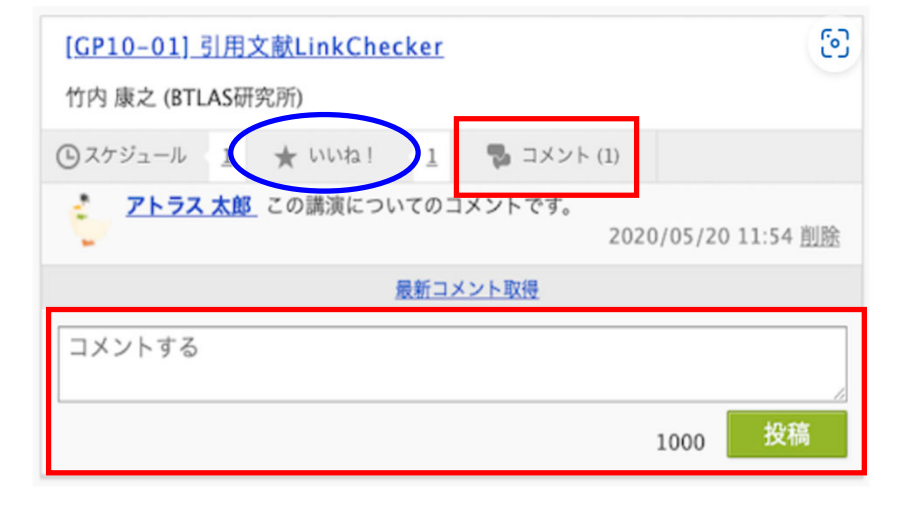

### 単位取得を希望の⽅は、該当セッションを視聴完了後、「単位申請フォーム」より、セッション内に 提示されたキーワード、社会医学系専門医登録番号、氏名等を入力して申請を行ってください。 社会医学系専門医制度 単位付与を希望される方

※現地参加で受講証明書を受け取られた方は、この申請フォームへ改めて入力する必要はございません。

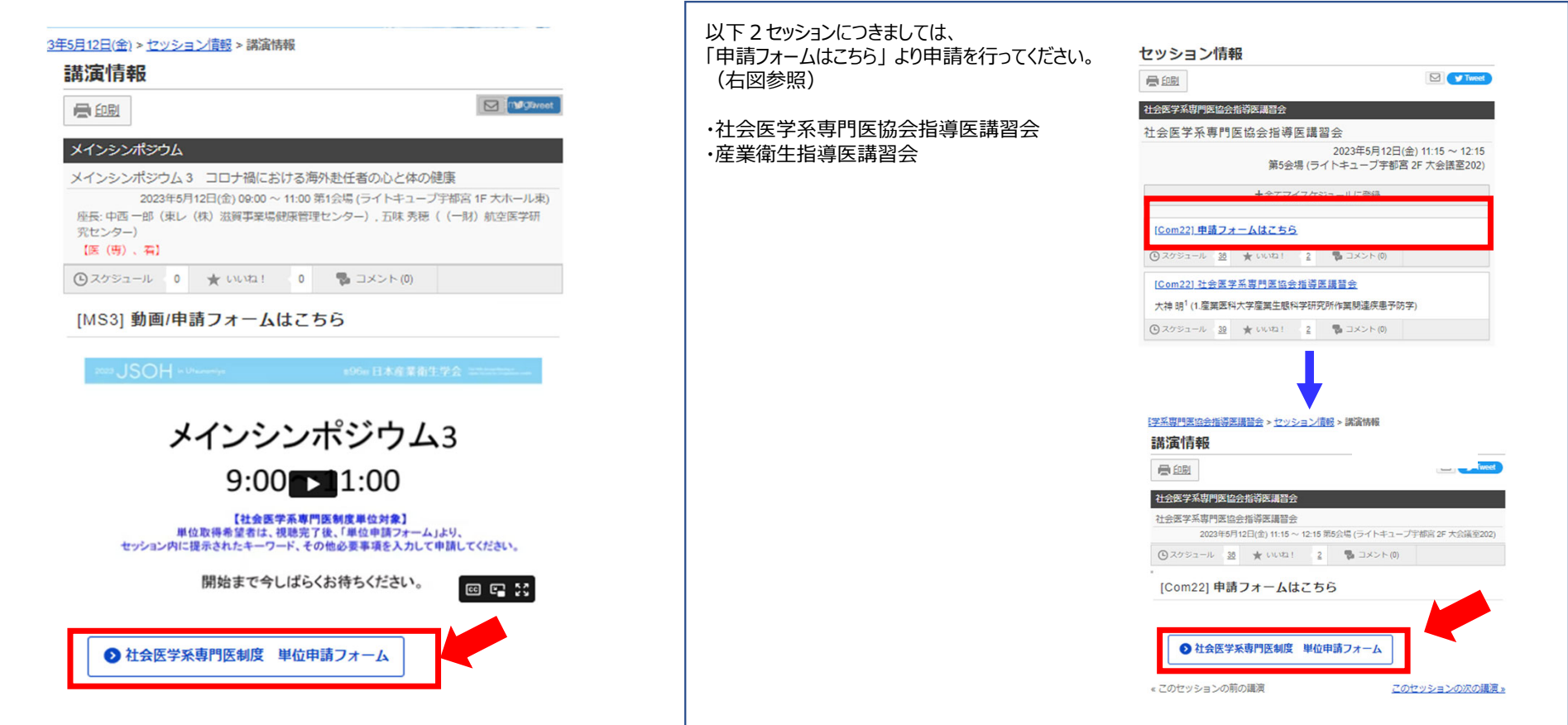